**Epik Instructivo Tipos de formulario**

**Universidad EAFIT**

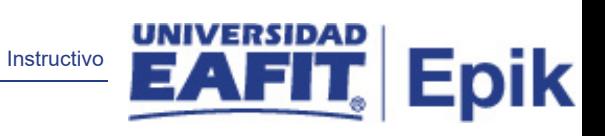

# **Contenido**

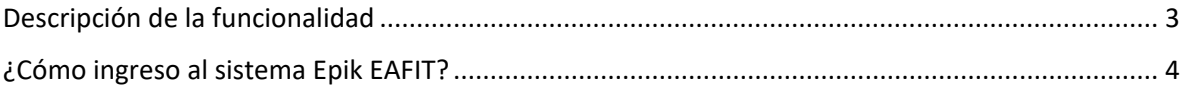

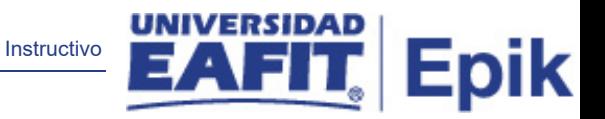

### <span id="page-2-0"></span>**Descripción de la funcionalidad**

Mediante este componente se definen los tipos de formulario que serán utilizados por los diferentes negocios de la universidad, en esta se asignan cada una de las secciones que aplican para cada formulario.

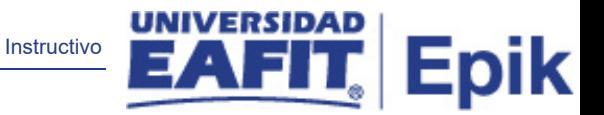

# <span id="page-3-0"></span>**¿Cómo ingreso al sistema Epik EAFIT?**

Para ingresar al sistema Epik EAFIT, debes dirigirte a la página de la Universidad: [https://www.eafit.edu.co/epik](https://servicios.eafit.edu.co/epik#_blank)

- Diligencia en el campo **"Usuario",** el que te ha sido asignado por la Universidad.
- Diligenciar en el campo **"Contraseña"** la contraseña asignada por la Universidad.
- Da clic en el botón **"INGRESAR"**.

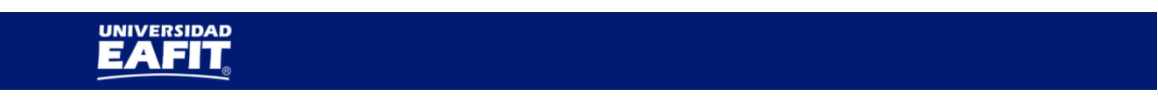

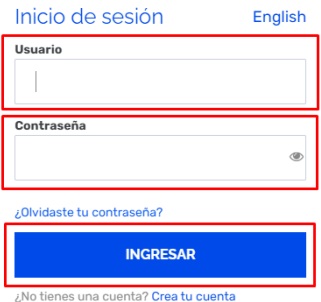

Al ingresar a Epik, da clic en el mosaico **"Inicio Clásico"** para así, proceder ingresar a la ruta.

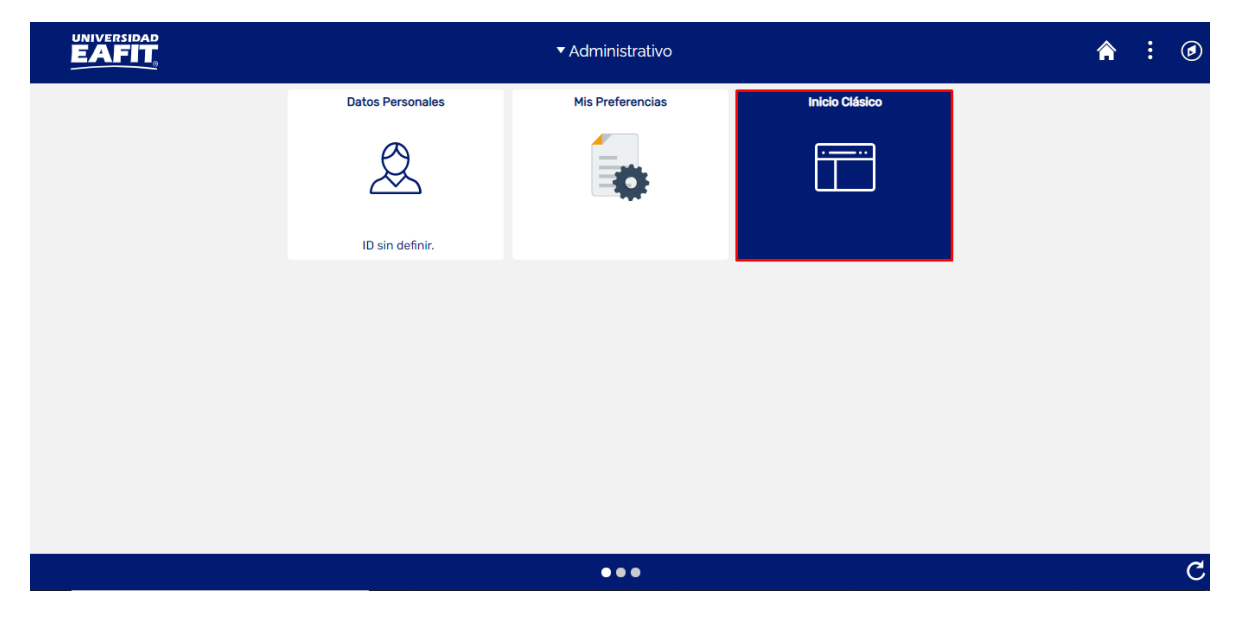

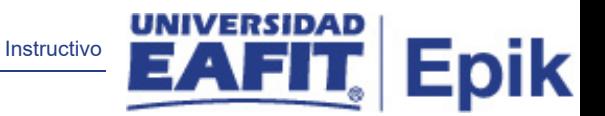

Al ingresar en la parte superior izquierda, continua con el ingreso a la siguiente ruta.

**Ruta:** Menú principal > Definición de SACR> Datos de productos> Selección y admisiones> Formulario Inscripción EAFIT> Tipos Formulario.

**Funcionalidad:** Tipos Formulario.

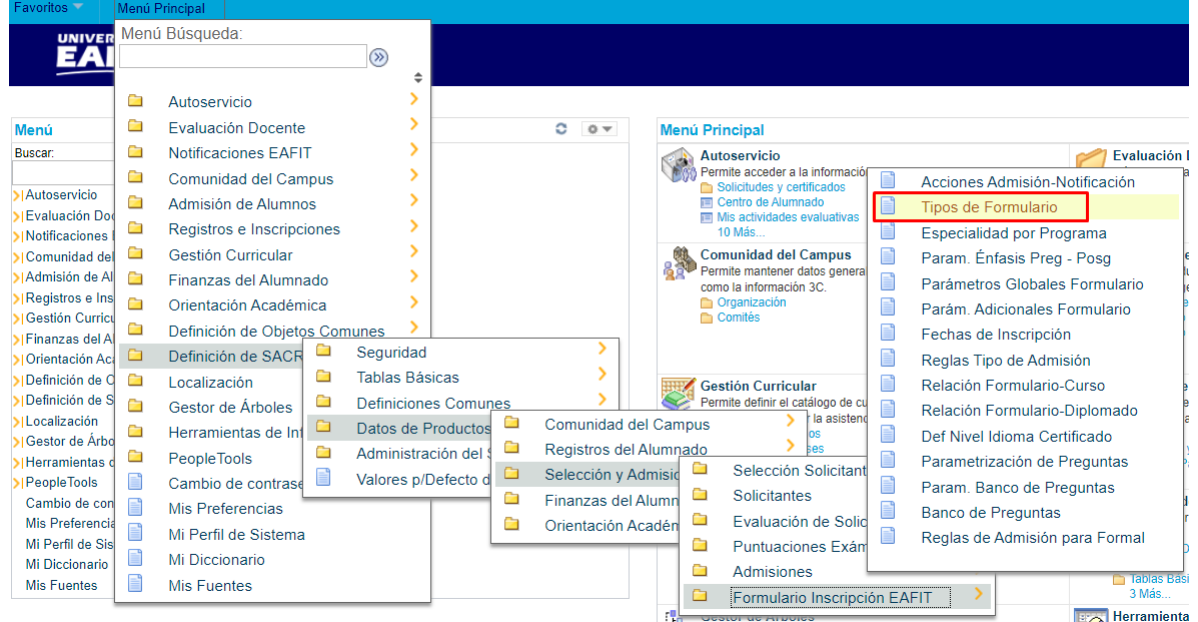

Al ingresar a la ruta indicada se presenta la siguiente ventana:

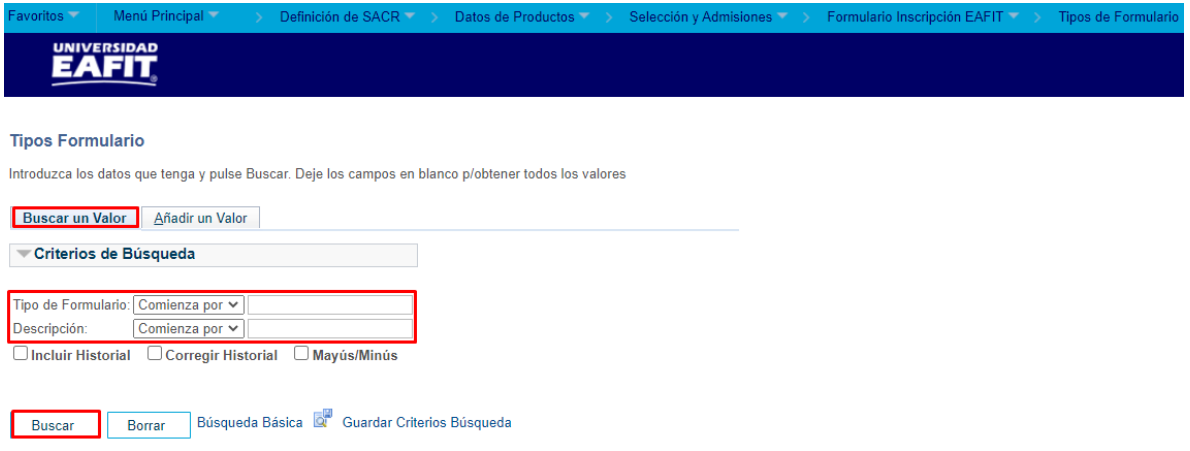

1. Para buscar un tipo de formulario que ya se encuentra creado, ya sea para consulta o para hacer alguna modificación, ubicarse en la pestaña **"Buscar un valor".**

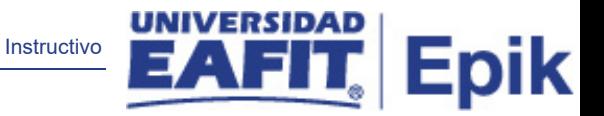

El sistema presenta las opciones o filtros con los que se puede realizar la búsqueda: **Tipo de Formulario** o **Descripción**.

También se puede dar clic a **Buscar** si se quiere consultar todos los tipos de formulario que se encuentran parametrizados.

Seleccionar el tipo de formulario que se quiere consultar o modificar.

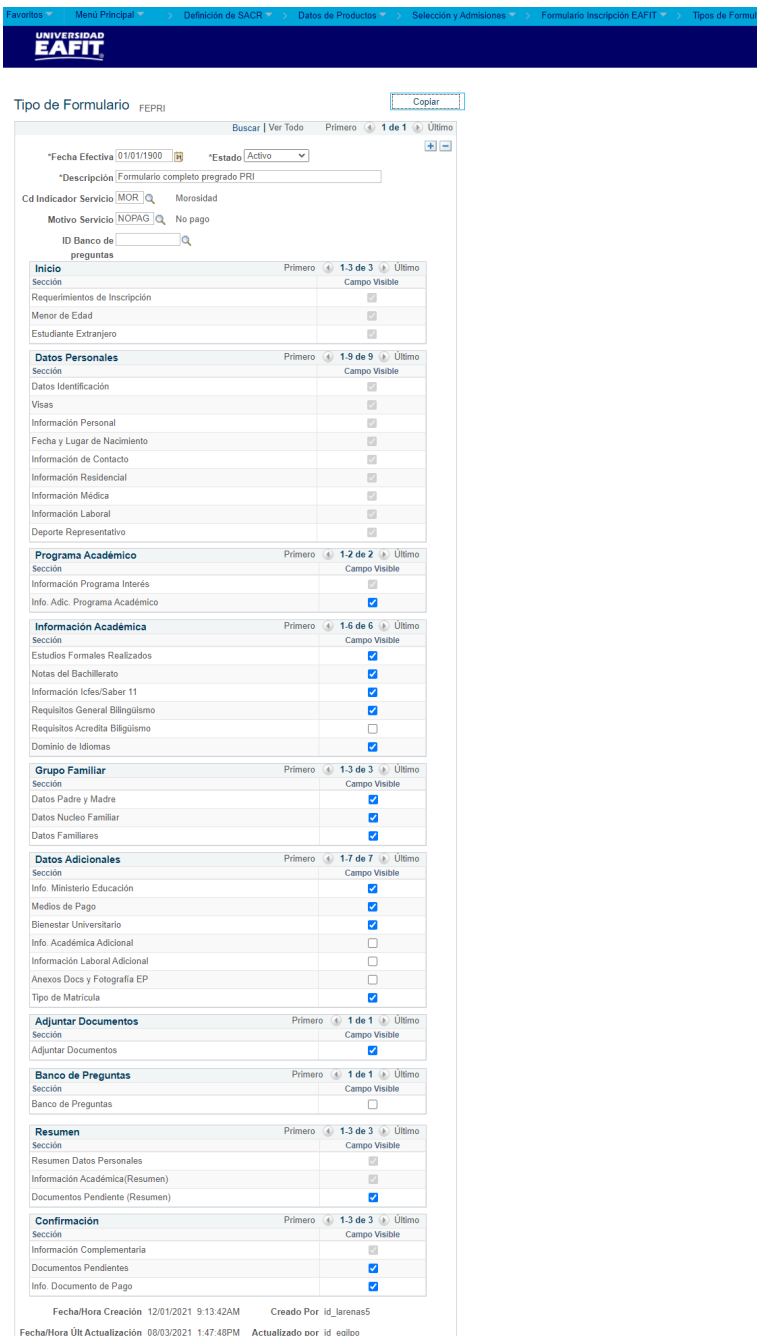

En caso de que la definición del tipo de formulario haya cambiado, se debe agregar un nuevo registro, dar clic en  $\pm$ .

Instructivo

**Epik** 

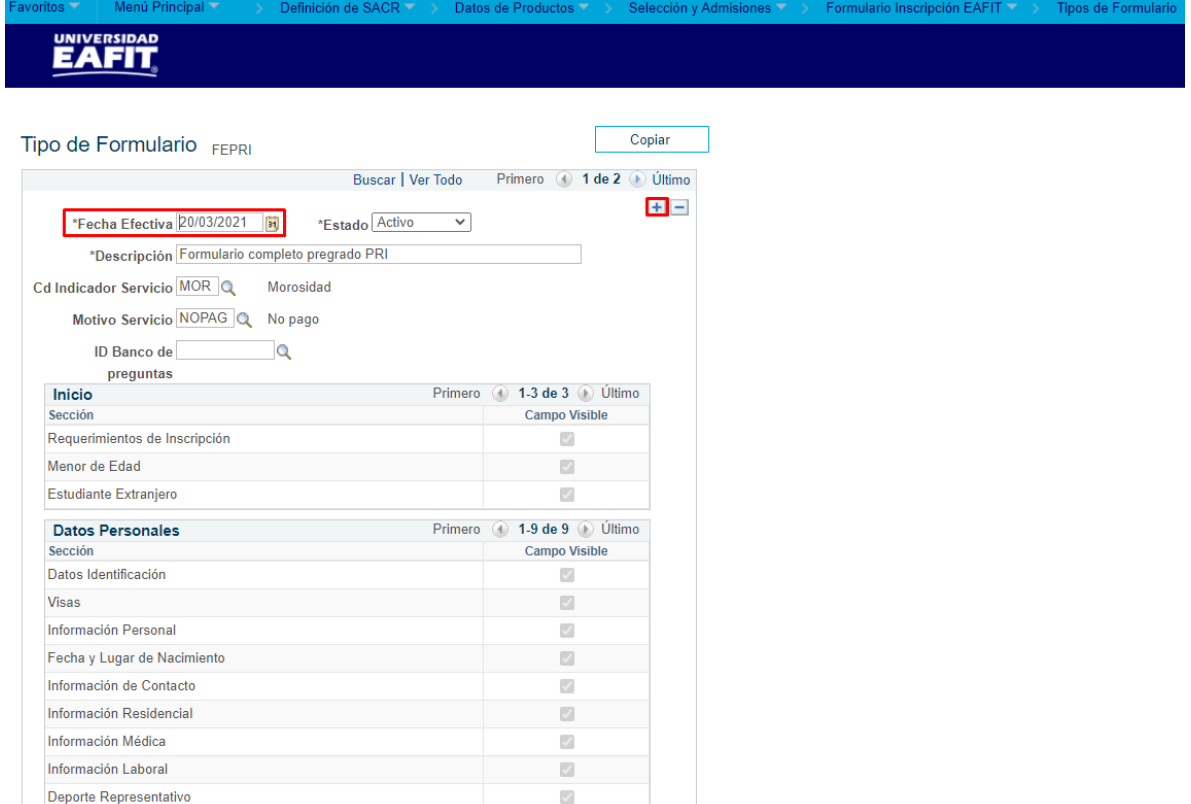

En este nuevo registro, en el campo **Fecha efectiva**, el sistema carga la fecha en la que se agregó el nuevo registro, este campo no se debe modificar.

Realizar el cambio correspondiente en la definición del tipo de formulario y dar clic en **Guardar.** 

En caso de que el tipo de formulario ya no se vaya seguir utilizando, se debe agregar un nuevo registro, dar clic en  $\blacksquare$ . Y en el campo **Estado** cambiar el estado de activo a inactivo.

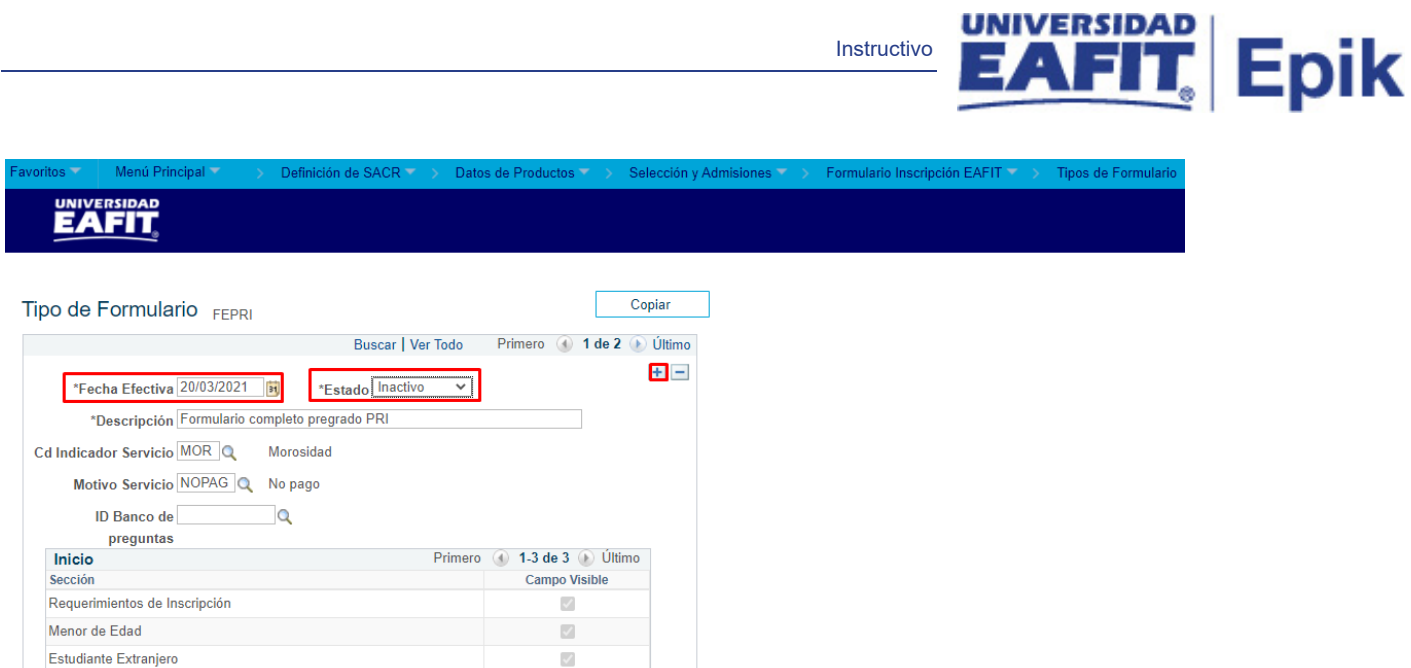

Instructivo

#### Dar clic en **Guardar.**

El sistema actualiza la auditoría del tipo de formulario modificado.

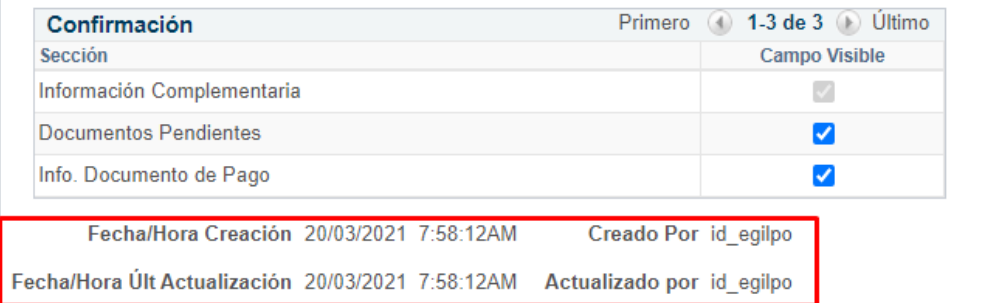

2. Para crear un nuevo estado, ubicarse en la pestaña **"Añadir un valor"**.

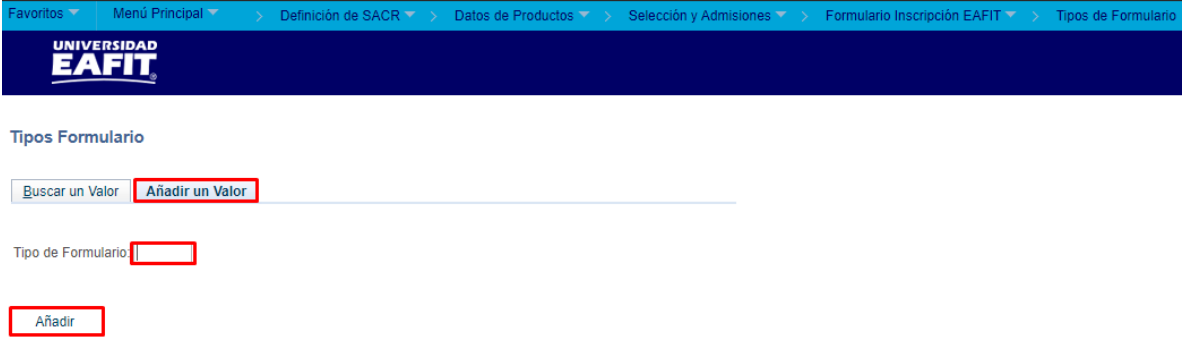

El sistema presenta el campo Tipo de Formulario, en este se debe diligenciar el código con el que será identificado el tipo de formulario que se va a crear. Este código debe ser de 5 caracteres.

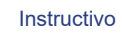

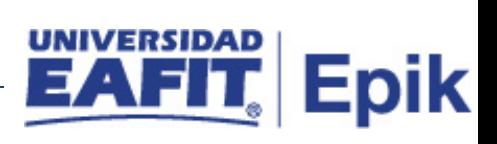

#### Dar clic en Añadir.

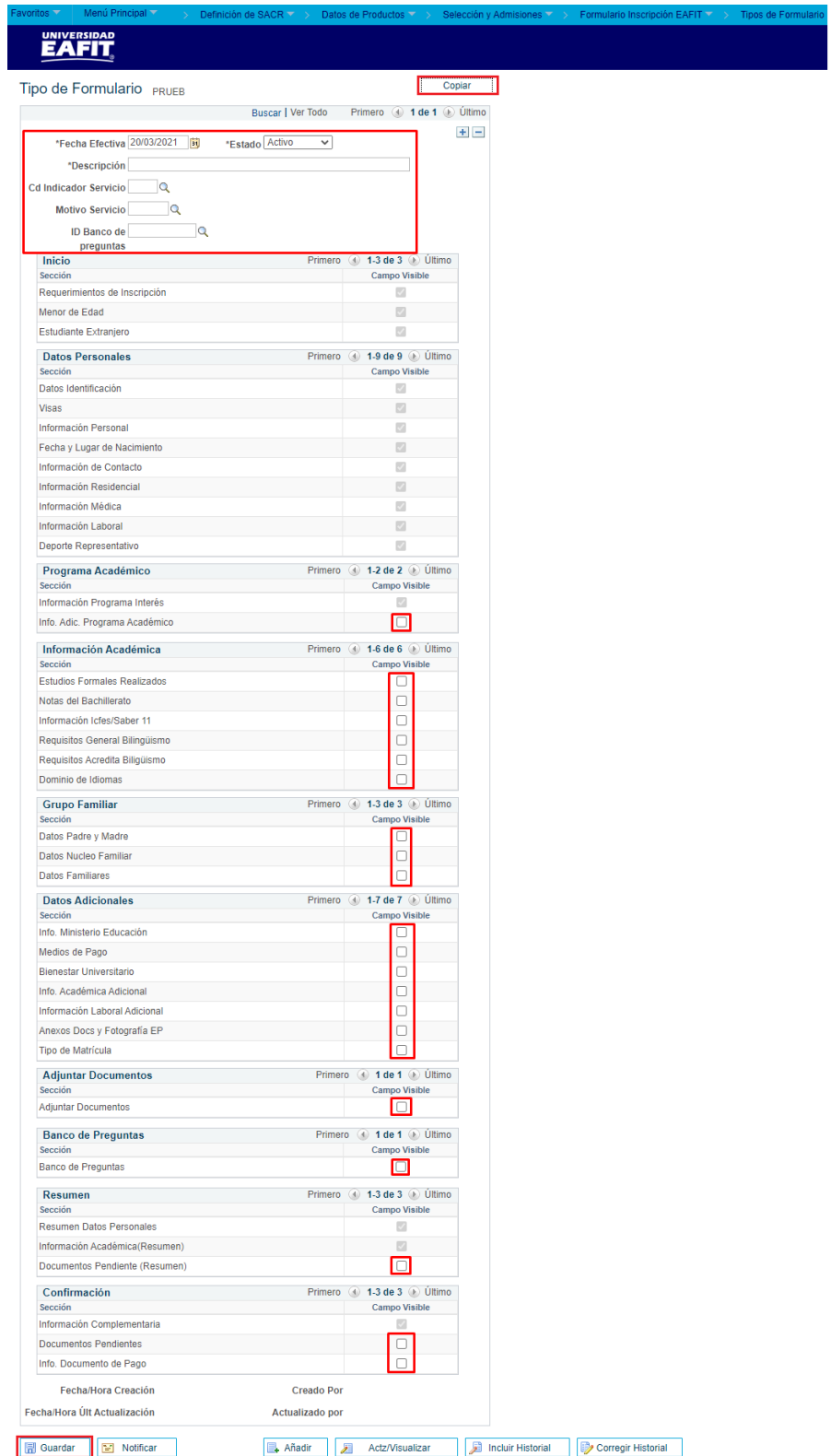

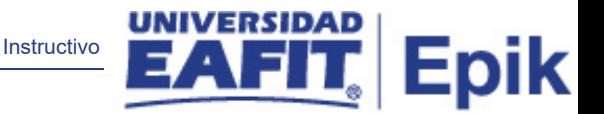

Se diligencian los campos que presenta el sistema:

- **(\*) Fecha efectiva:** fecha en la que empieza a regir la parametrización del tipo de formulario que se está creando. El sistema carga por defecto la fecha en la que se ingresa a la funcionalidad. Este campo no se modifica.
- **(\*) Estado:** en este campo sistema carga por defecto el valor Activo, esto indica que el tipo de formulario que se está parametrizando puede ser utilizado. La opción Inactivo aplica cuando el tipo de formulario que se encuentra creado ya no se va a usar.
- **(\*) Descripción:** nombre del tipo de formulario que se está creando, este campo permite 50 caracteres.
- **Cd Indicador Servicio:** en este campo se selecciona el indicador de servicio que el formulario debe validar para habilitar o no el tipo de formulario que se está parametrizando. Generalmente en este campo se selecciona el indicador de morosidad ya que si la persona que se va a inscribir tiene un saldo pendiente con la universidad no podrá diligenciar el formulario de inscripción. Este campo es opcional.
- **Motivo Servicio:** en este campo se selecciona el motivo que debe tener la persona en el indicador de servicio antes seleccionado, para que el formulario no permita el diligenciamiento del mismo.
- **ID Banco de preguntas:** en este campo se selecciona el código del banco de preguntas que le va a aplicar al tipo de formulario que se está creando. Este campo es opcional.

El sistema presenta las páginas que hacen parte del formulario de inscripción con cada una de las secciones que pueden ser seleccionadas.

Activar el **Campo visible**, de las secciones que hacen parte del tipo de formulario que se está creado.

Algunas secciones son obligatorias para cualquier tipo de formulario y en este caso el sistema inhabilita la opción **Campo Visible**.

Dar clic en **Guardar**

El sistema crea la auditoría del tipo de formulario

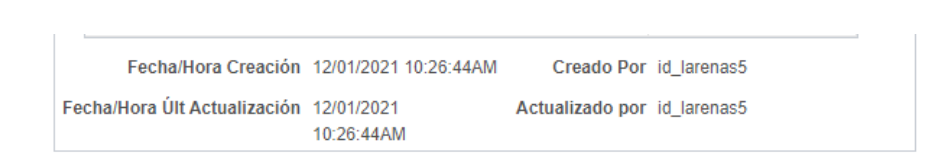

• **Fecha/Hora Creación:** el sistema presenta la fecha y hora en la que se crea el tipo de formulario.

Instructivo

Epik

- **Creado por:** el sistema presenta el ID del usuario que crea el tipo de formulario.
- **Fecha/Hora Últ Actualización:** el sistema presenta la fecha y hora en la que se realiza alguna modificación al tipo de formulario que ya está creado. Este campo cambia cuando la modificación se realiza sobre el mismo registro, cuando se realiza la modificación con una nueva fecha efectiva, este campo y el primero son iguales.
- **Actualizado por:** el sistema presenta el ID del usuario que realiza alguna modificación al tipo de formulario que ya está creado. Este campo cambia cuando la modificación se realiza sobre el mismo registro, cuando se realiza la modificación con una nueva fecha efectiva, este campo y el segundo son iguales.

El botón **Copiar,** se activa para crear un tipo de formulario a partir de uno que ya se encuentra creado.

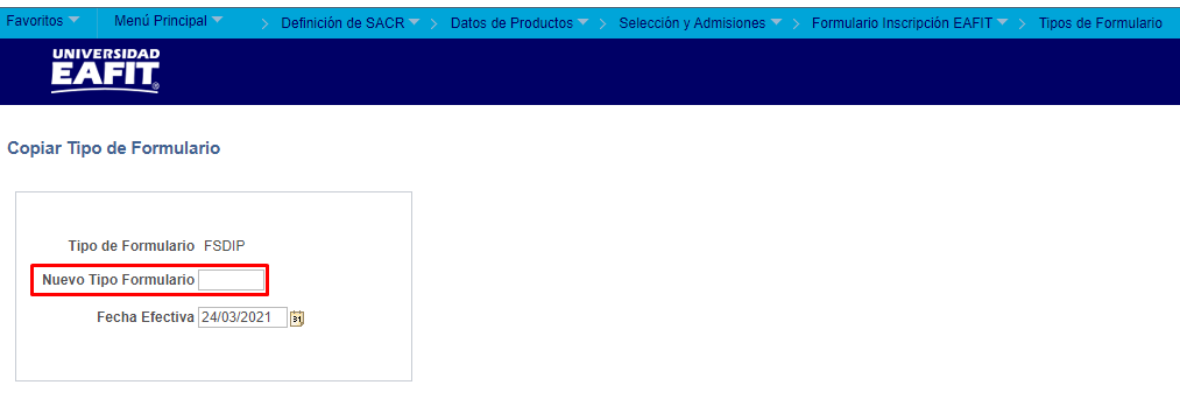

- **Tipo de Formulario:** el sistema presenta el código del tipo de formulario que se va a copiar.
- **Nuevo Tipo Formulario**: en este campo se debe diligenciar el código con el que será identificado el nuevo tipo de formulario que se va a crear a partir de una copia. Este código debe ser de 5 caracteres

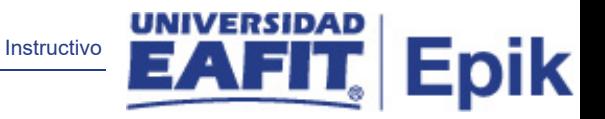

· (\*) Fecha efectiva: fecha en la que empieza a regir la parametrización del tipo de formulario que se está creando. El sistema carga por defecto la fecha en la que se ingresa a la funcionalidad. Este campo no se modifica.

Dar clic en Aceptar